## Log in to Smart Cookies

## Go to Booth

## Select My Reserations

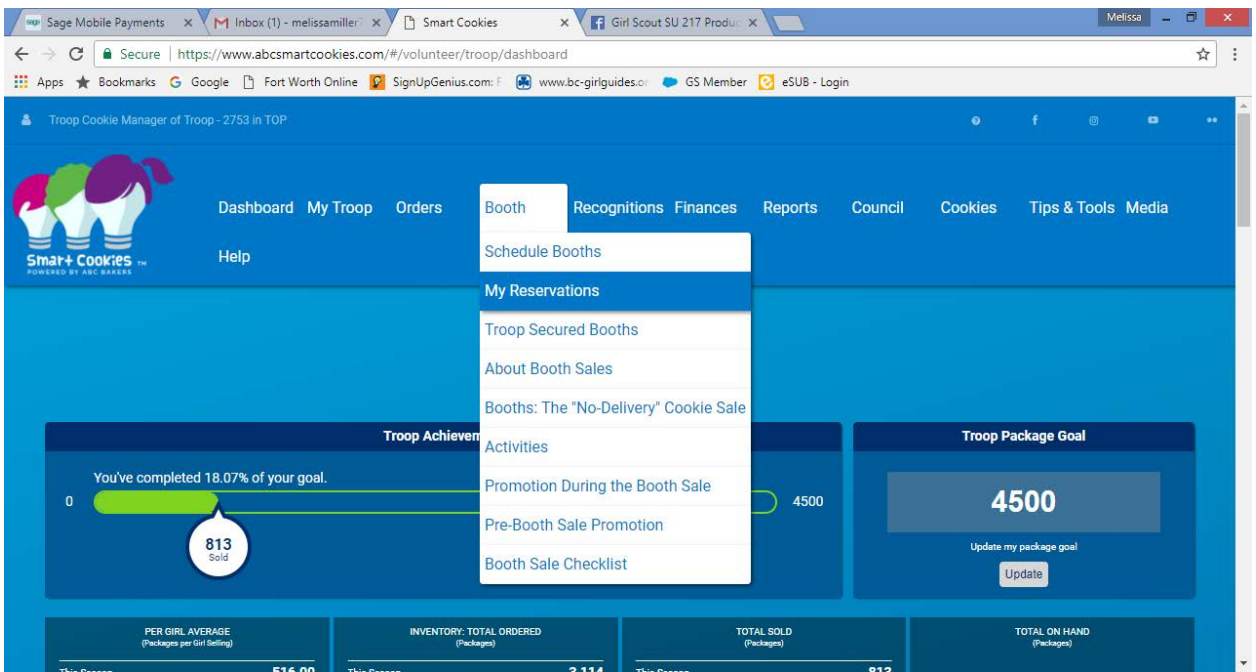

Find the Council or Troop secured booth and use the scroll bar at the bottom to move to the right side of the screen (you can also zoom out to see the right side of the table)

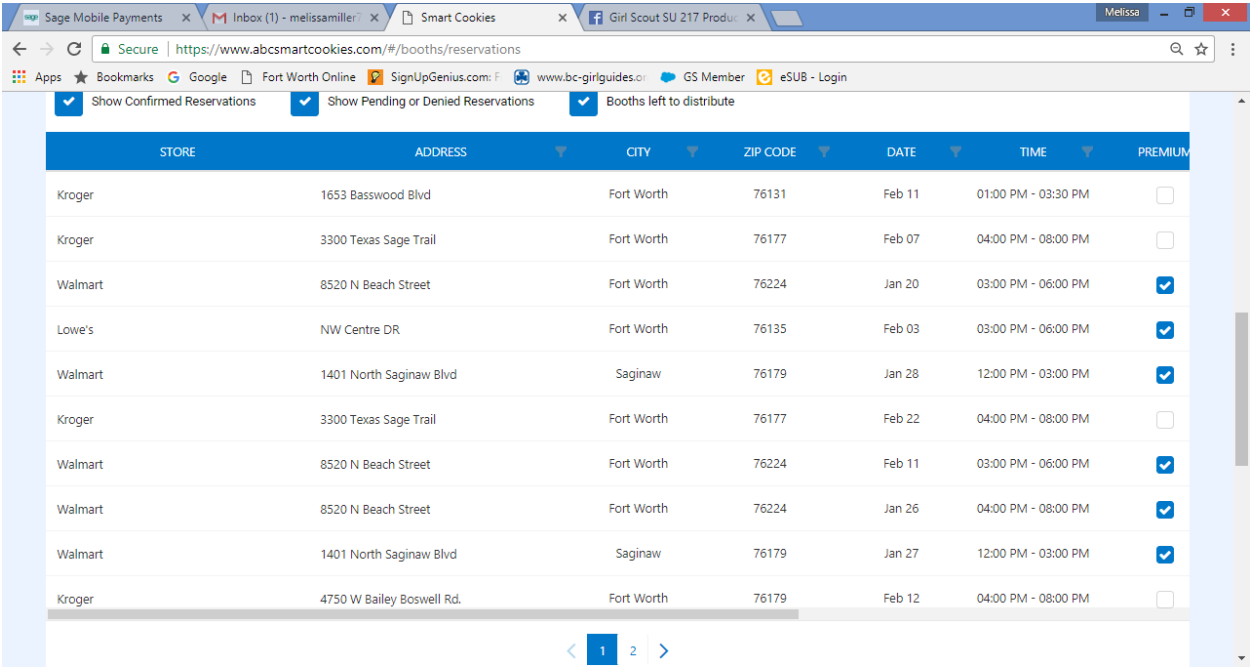

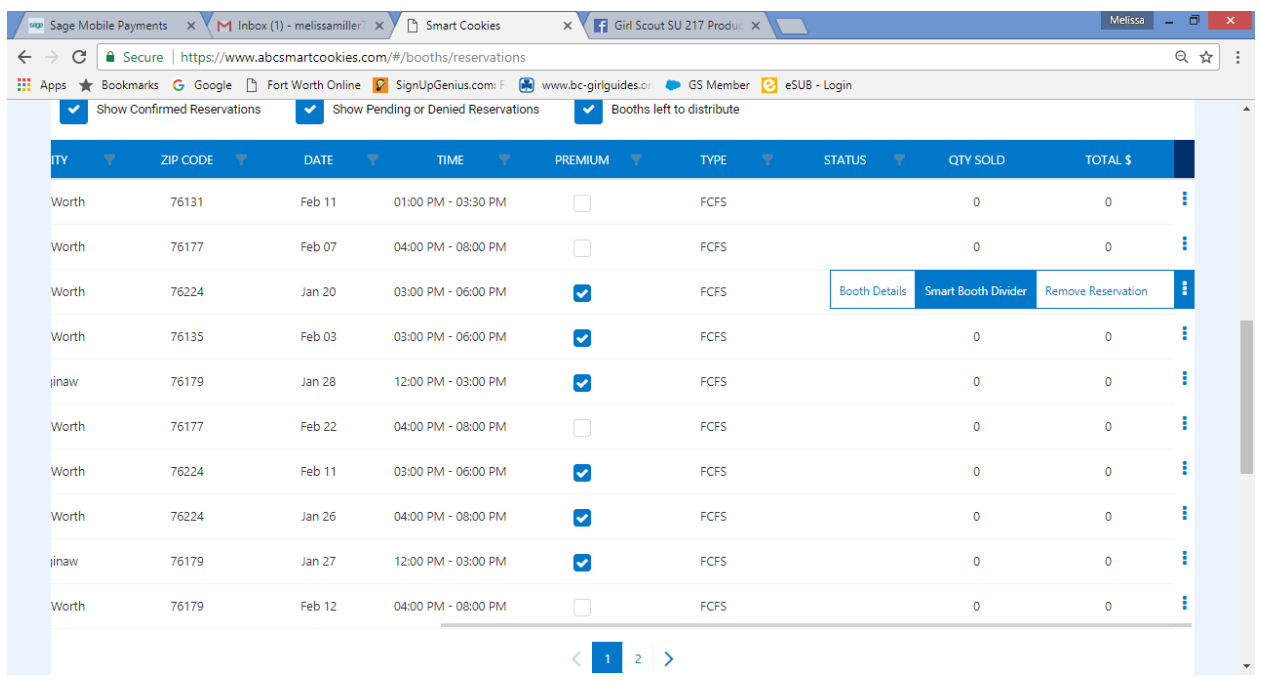

Click on the hamburger menu (3 dots) and select Smart Booth Divider

Enter the number of cookies sold at the booth

To enter Troop to Troop Donations, put the entry under CShare (Note you can only enter cookie share in boxes of cookies. If you received \$50 in donations, you can only enter 12 boxes of cookies. Save the extra until it rounds to an even \$4 for a box of cookies)

Select 'Save and Distribute Sales'

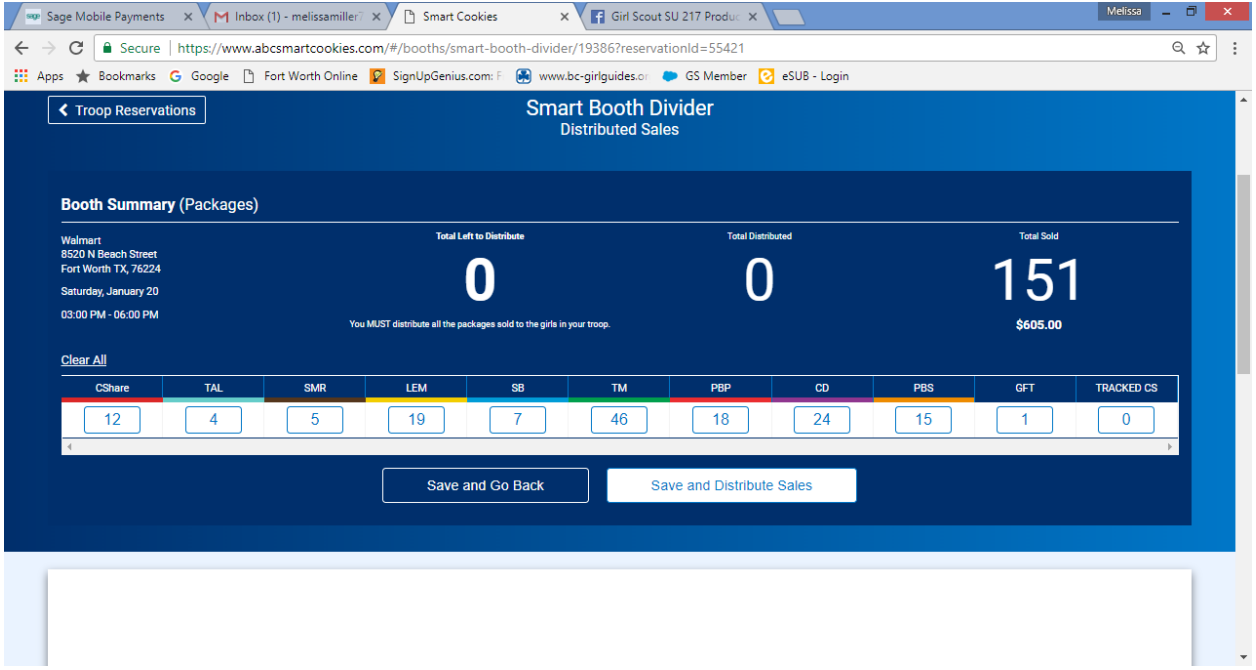

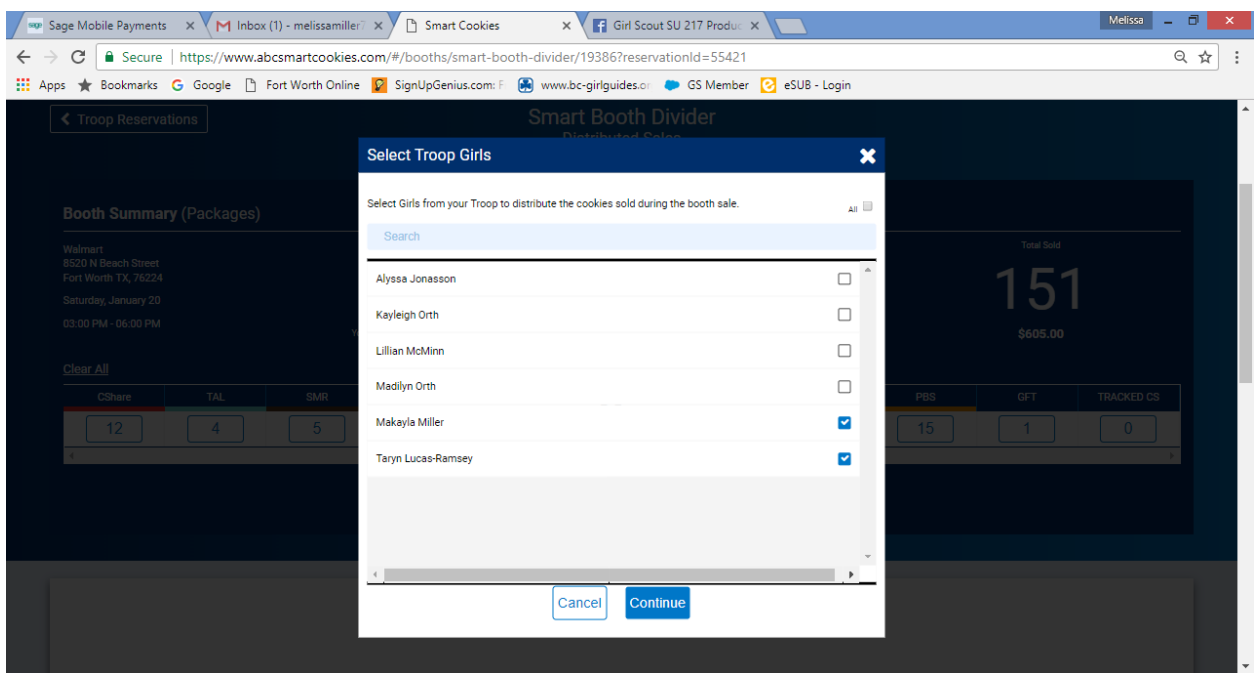

Select the girls who were at the booth and select continue

The smart booth divider will divide each column by the number of girls evenly. The bottom row will show boxes you have to distribute manually.

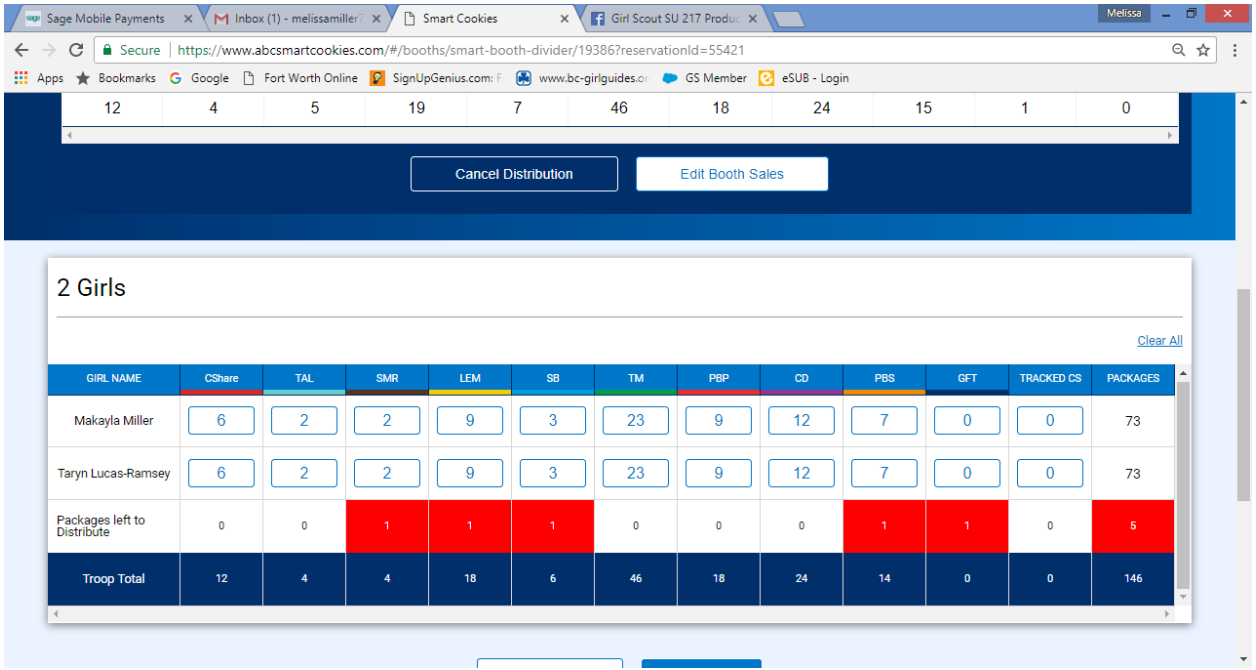

## Booth Divider Directions

Add those boxes to girls as you see fit. If there were girls there longer than eithers, you can adjust the smart dividers numbers manually. Once you have all the cookies distributed you select SAVE. A pop up will confirm that the cookies were distributed.

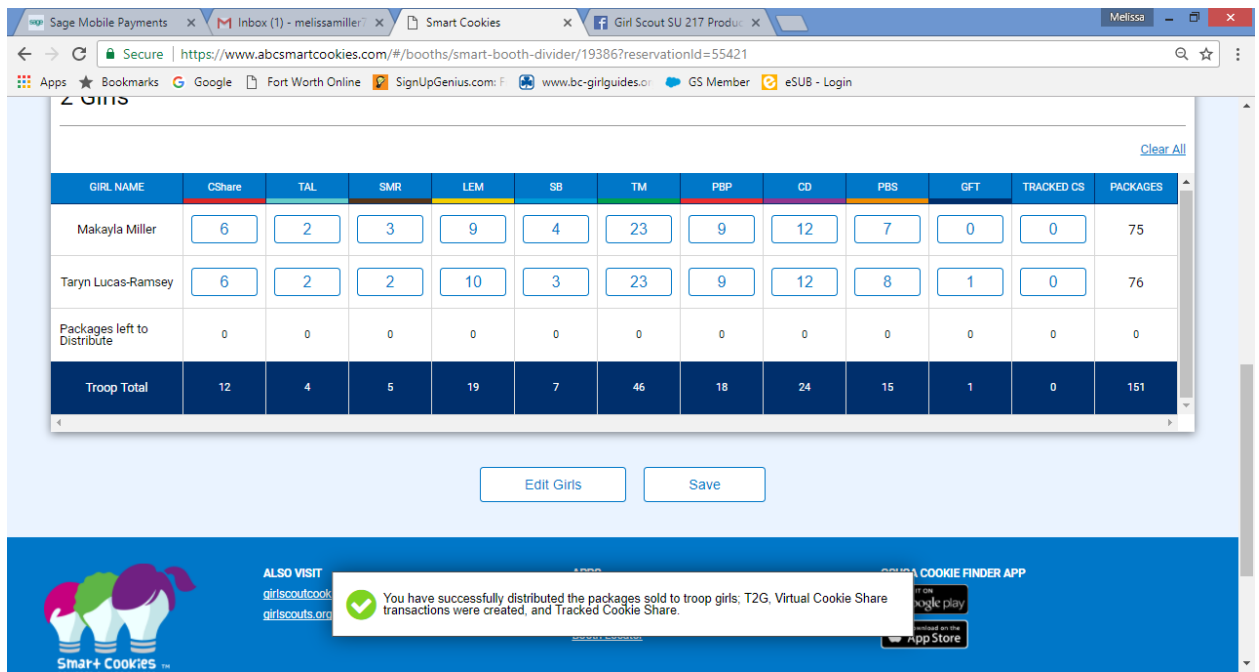

You can confirm the transfers by going to Reports and selecting the Girl Balance Summary to see what was distributed to the girls. Cookie Share Sales are shown near the top. Booth transfers are shown under Booth Transfers IN. There will be no financial transactions needed to the girl for booth transfers.

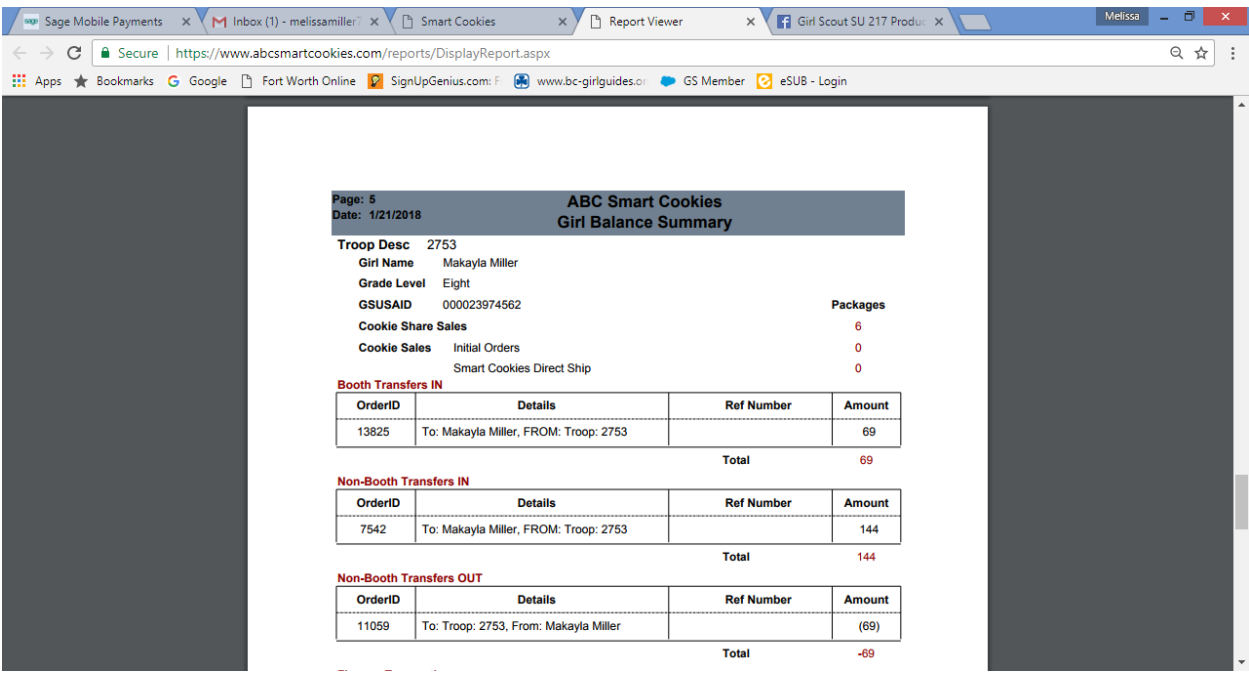

Parents can see their girl transactions by logging into the girl's account and on their dashboard it will show how many cookies were transferred in by booth as cookies sold and cookie share.

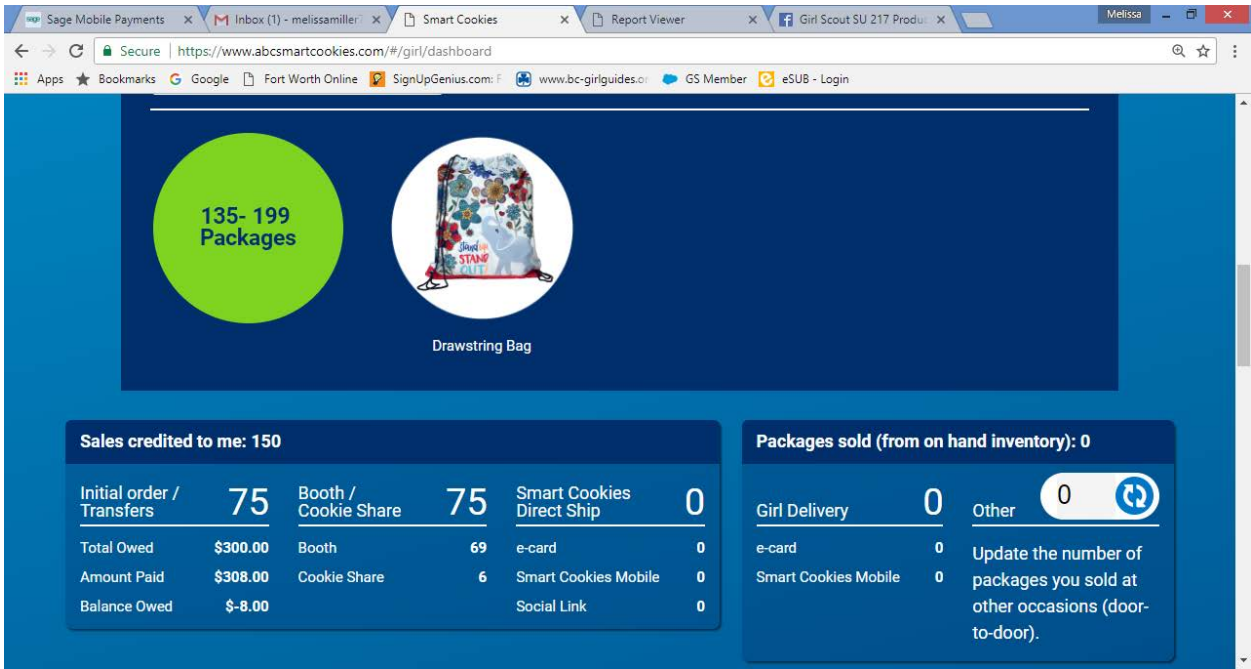